# **Mobile Printing**

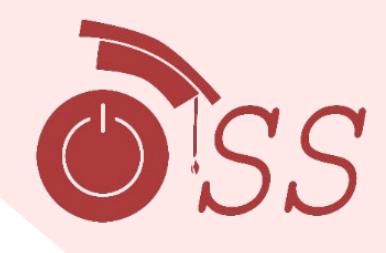

## **Instructions**

#### **Windows**

- Download and run the Mobility Print installer (<https://papercut.com/products/ng/mobility-print/download/client/windows/>)
- You'll be prompted to select the printers you want to use, and to enter your PaperCut username and password.
- When it's time to print, just print like you normally do. Be sure to use a printer you selected when you installed Mobility Print.

#### **Mac**

- Navigate to **System Preferences > Printers and Scanners**.
- Click the icon under the Printers List.
- The **Add** dialog is displayed. It displays a list of all of the discovered printers on the network.
- Select a printer that uses the Bonjour protocol. The **Name**, **Location**, and **Use** is displayed.
- At the bottom of the dialog box, check that **Use** is set to **Secure AirPrint**.
- If **Secure AirPrint** isn't displayed:
	- o Close the **Add** dialog.
	- o Disconnect from the network, then reconnect to it again.
	- o Check if you can see Secure AirPrint now. If you can't, email *ithelp@louisiana.edu* or visit [servicedesk.louisiana.edu/aboutus](https://servicedesk.louisiana.edu/aboutus).
- Click **Add**.
- Print your document. When prompted, enter your PaperCut username and password.

#### **IOS**

Mobility Print works just like AirPrint—print your content as you normally would!

You'll be prompted to enter your PaperCut username and password.

# **Mobile Printing**

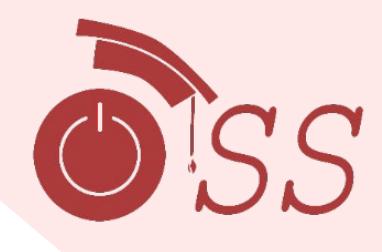

## **Instructions**

#### **Android**

- Make sure your Android is connected to GeauxWiFi.
- Install the [Mobility Print app](https://play.google.com/store/apps/details?id=com.papercut.projectbanksia&hl=en) from the Google Play Store.
- Launch the app.
- Tap **Android settings**.
- Tap **Mobility Print**.
- Tap the enable toggle.
- Exit out of **Settings**.
- Print your document. When prompted, enter your PaperCut username and password.

### **Chrome**

- Make sure the client is connected to GeauxWiFi.
- Install the [Mobility Print Chrome app.](https://chrome.google.com/webstore/detail/project-banksia/alhngdkjgnedakdlnamimgfihgkmenbh)
- If you want to print from Android applications such as Microsoft Word:
	- o Enable Google Play store as a [user](https://support.google.com/chromebook/answer/7021273?hl=en) or as a[n Administrator.](https://support.google.com/chrome/a/answer/7131624?hl=en)
	- o Install the [Mobility Print Android app](https://play.google.com/store/apps/details?id=com.papercut.projectbanksia&hl=en) from the Google Play Store.
	- o Click **Open**.
	- o Click **Android settings**.
	- o Click **Mobility Print**.
	- o Click the enable toggle.
- Open the page to print.
- The way you print is different depending on the app you're printing from. For more information, see the documentation for the app. When you select a printer, make sure you select a Mobility Print printer as identified by the PaperCut icon .
- Print the content.
- For example, to print from Microsoft Word, press **Ctrl+P**, select a printer; then click **Print**.
- When prompted, sign in.